•

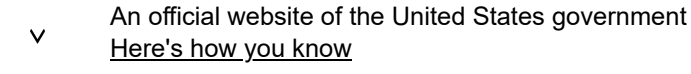

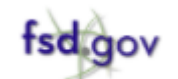

[Home](https://www.fsd.gov/gsafsd_sp?id=gsa_index) > [GSAFSD Tier 0 Knowledge Base \(Knowledge Base\)](https://www.fsd.gov/gsafsd_sp?id=gsa_kb_view2&kb_id=f66d8e6cdb76d4100d73f81d0f9619c6) > [Responsibility and Qualifications - Frequently Asked Questions - Exclusions](https://www.fsd.gov/gsafsd_sp?id=kb_article_view&sysparm_article=KB0036199&sys_kb_id=f3a07a331bc3e954cc45ea04bc4bcb68&spa=1)

```
KB0036199 - Latest Version
```
## How do I search exclusions?

**Revised by Dana Singletary** 

```
<sup>æj</sup> about a month ago • ◉ 449 Views • ★★★★★
```
Follow the steps below to search for exclusions in SAM.gov:

1. From any page on SAM.gov, select "Search" in the menu.

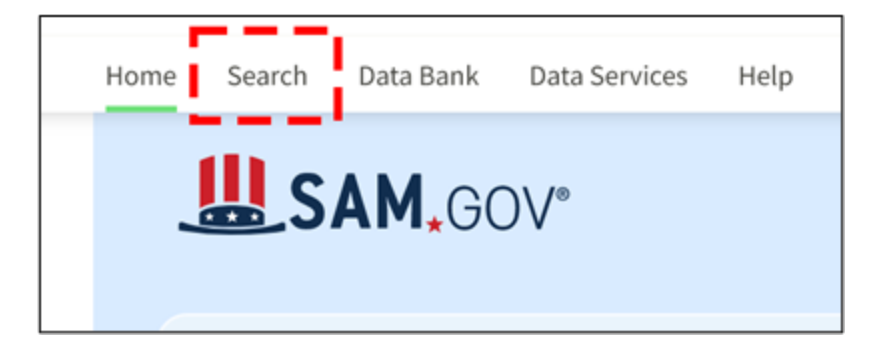

2. From the Search page, select the plus sign next to "Select Domain."

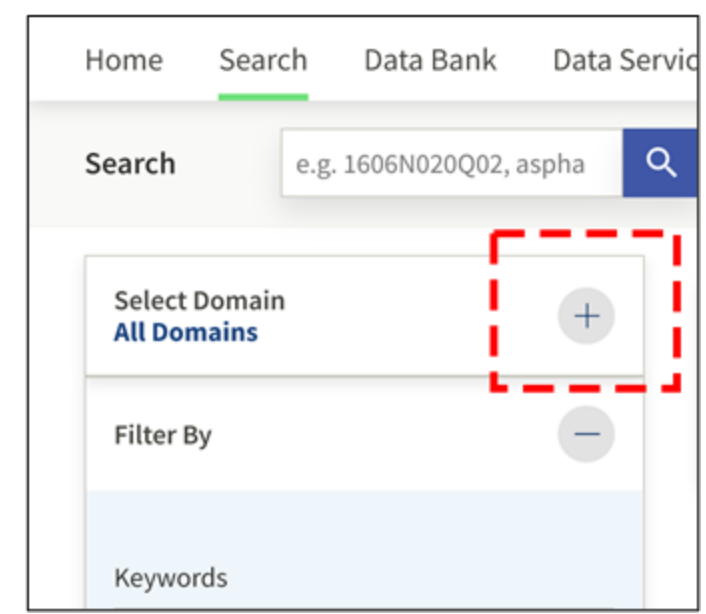

3. Select "Entity Information" from the list, then select "Exclusions."

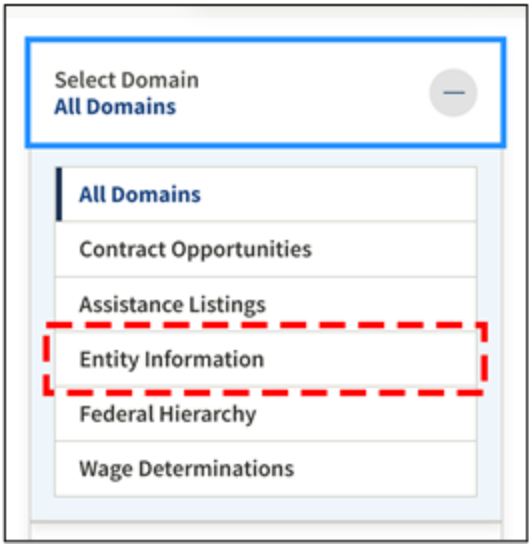

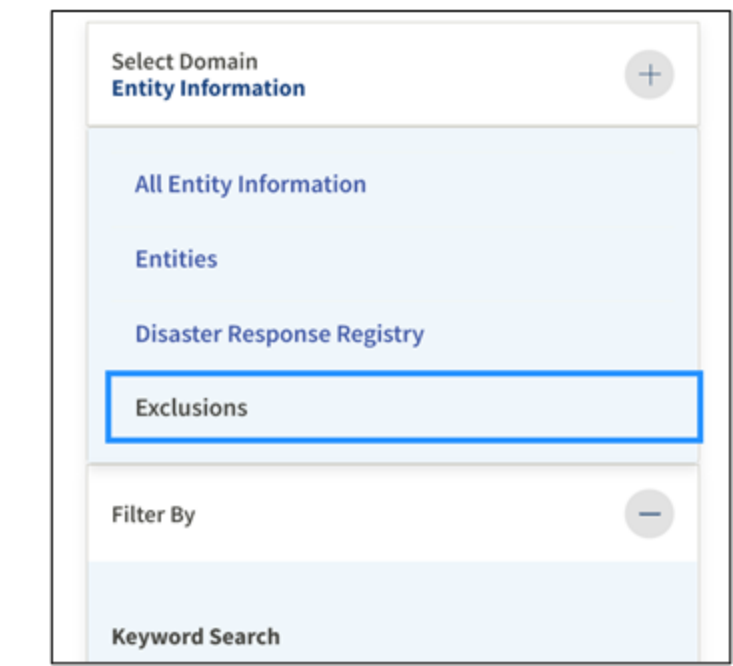

4. Next, enter an entity's name, Unique Entity ID (SAM), or CAGE code. To search for a person, you can search by their name, Social Security Number, or tax identification number (TIN).

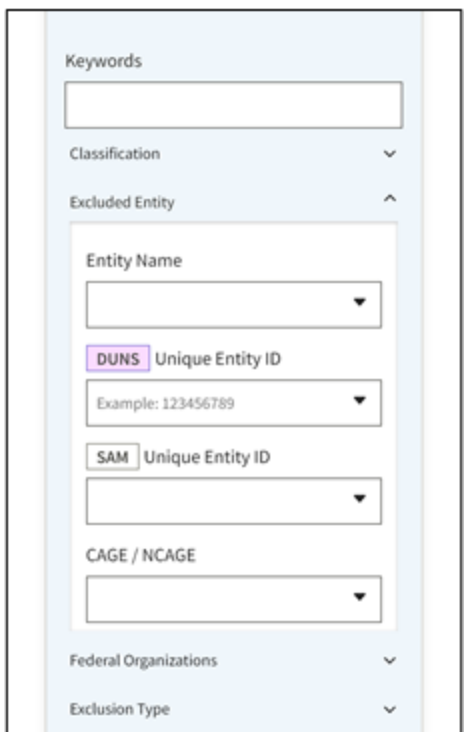

5. Enter additional criteria into filters on the left side of the page to narrow your results.

Only active exclusions are publicly searchable. If no exclusion record is found for an entity or individual, there is no active exclusion. [View these instructions](https://www.fsd.gov/gsafsd_sp?id=kb_article_view&sysparm_article=KB0049672) to save or print documentation that an entity has no active exclusions.

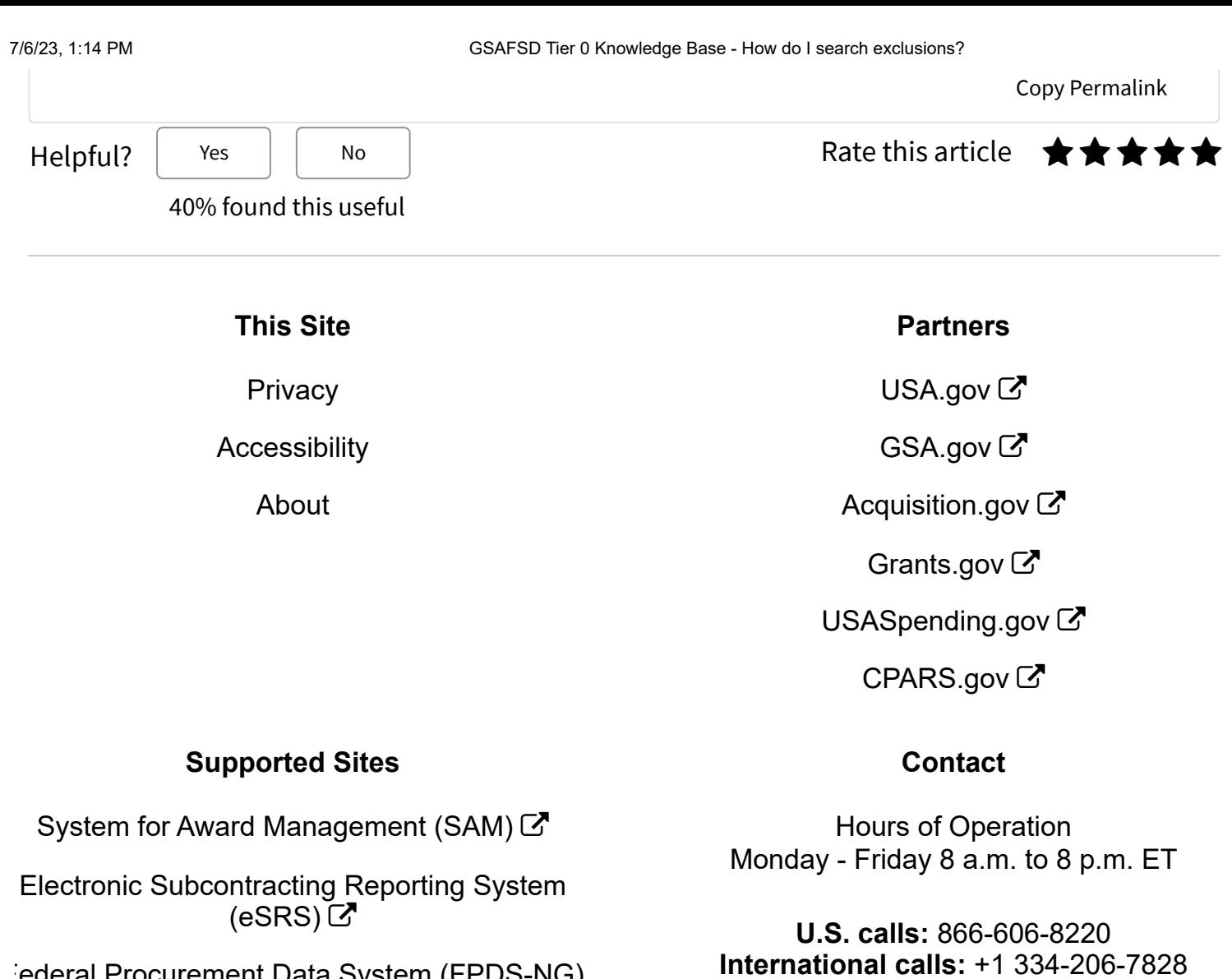

Federal [Procurement](https://www.fpds.gov/fpdsng_cms/index.php/en/) Data System (FPDS-NG)  $\boldsymbol{\mathcal{S}}$ 

FATA [Subaward](https://www.fsrs.gov/) Reporting System (FSRS) C

**General Services Administration**

This is a U.S. General Services Administration Federal Government computer system that is **"FOR OFFICIAL USE ONLY."**

**DSN:** 94-866-606-8220

This system is subject to monitoring. Individuals found performing unauthorized activities are subject to disciplinary action including criminal prosecution.